# 安庆市工程建设项目审批综合管理平台 联合图审系统操作手册

# 主管部门

江苏国泰新点软件有限公司

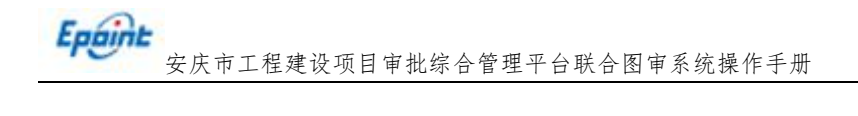

## 目录

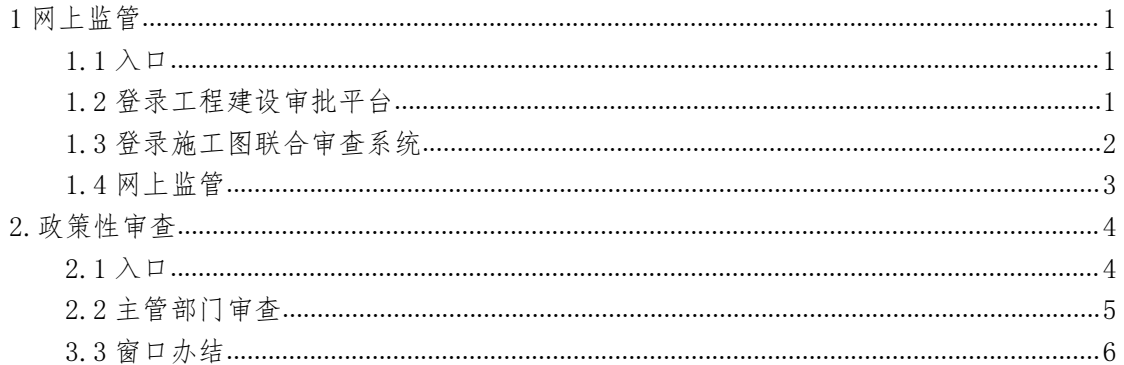

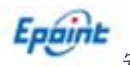

1 网上监管

### $1.1 \lambda$

安徽政务网-->选择安庆分厅--->选择工程建设项目

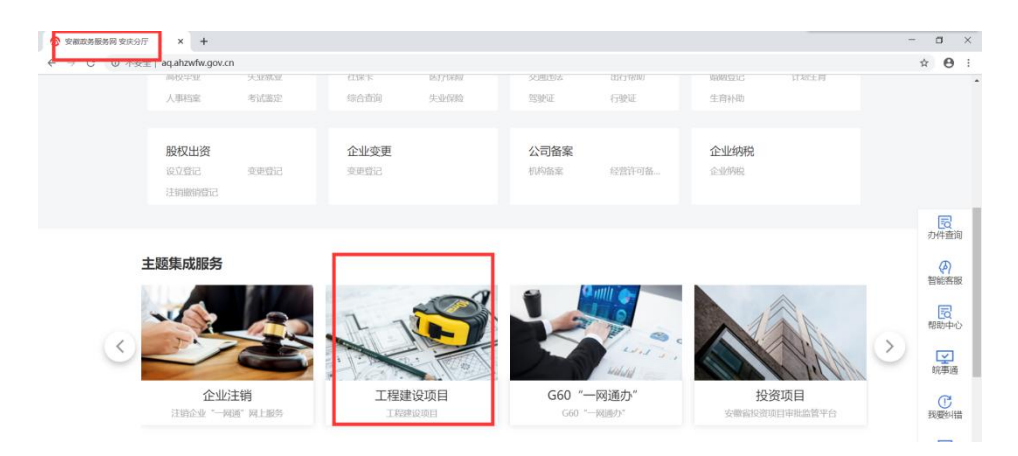

## 1.2 登录工程建设审批平台

法人账号进行登录,若无法人账号,在安徽省政务网进行注册后登录

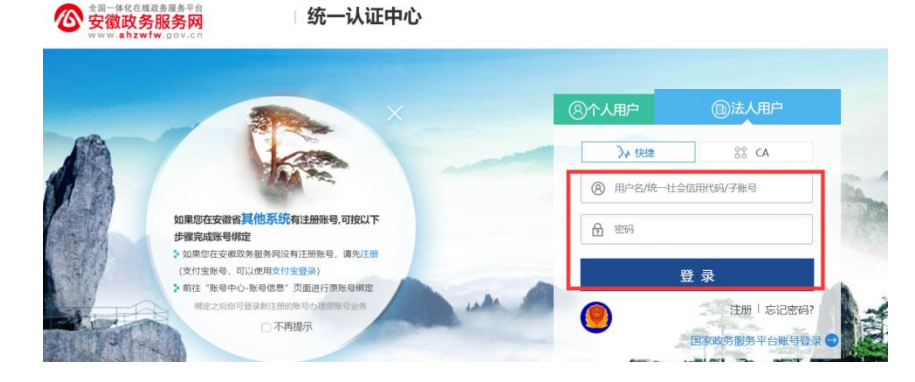

登陆后进入安庆市工改系统

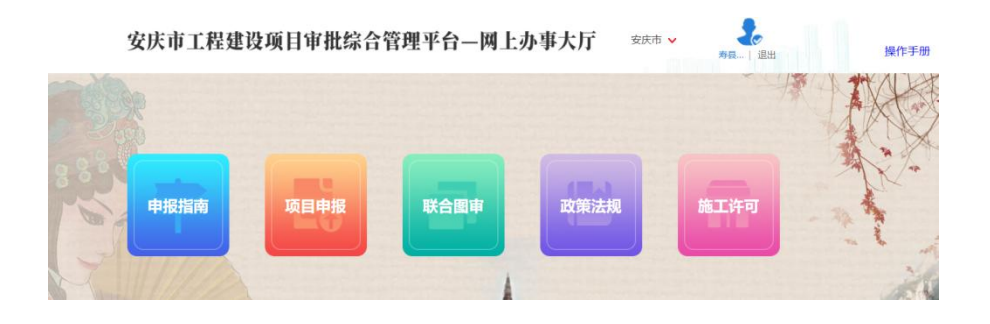

#### 第 1 页 共 9 页

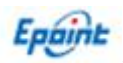

安庆市工程建设项目审批综合管理平台联合图审系统操作手册

选择联合图审模块

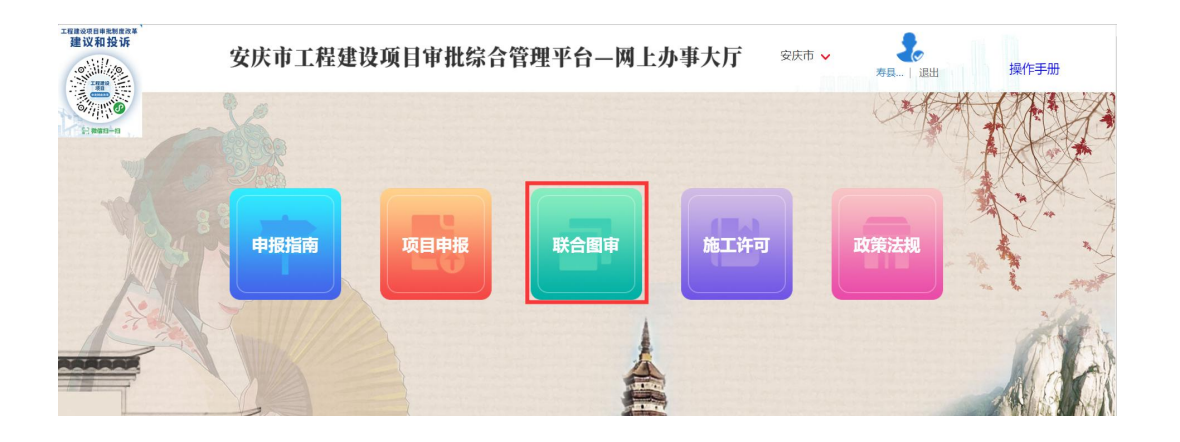

## 1.3 登录施工图联合审查系统

从工改系统登录后会链接到,安庆市房屋建筑与市政工程施工图联合审查系统 安庆市房屋建筑与市政工程施工图联合审查系统 **Change** 文件通知 图审动态 报审项目 完审项目 2019年12月03日 星期二 安庆市房屋建筑与市政工程施工图联合审查系统 ● 资料上传<br>◎ (画寫/设计单位) Q 图纸审查 (◎ 网上监管 图 项目报审 Q 图纸审查 扫码进入系统技术服务群 资料下载 ● 设计单位操作手册 7.10302人88%DX768829 at<br>电子签章服务热线 : 400-811-1965<br>施工图联审服务热线 : 0556-5701757<br>签章服务QQ : 677049683<br>技术运维QQ : 529765460 ● 建设单位操作手册 ●签章办理入口 ● 企业用户操作视频<br>● 企业用户操作视频 ●插件下载 ●图面机构操作手册 施工图联审技术服 文件通知 ■多 报审项目 更多 ● 安庆市人民政府关于工程建设项目审批制度改革 发布日期:2019-11-26 激活 Windows • 关于印发《安庆市工程建设项目事中事后 监管.. 发布日期:2019-11-25

(网站上有操作手册和视频可以学习)

网上监管 点击网上监管模块 。 (监管机构) ,主管部门进行监管

或者直接登录网址: <http://220.179.7.209:8085/>

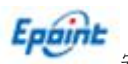

## 1.4 网上监管

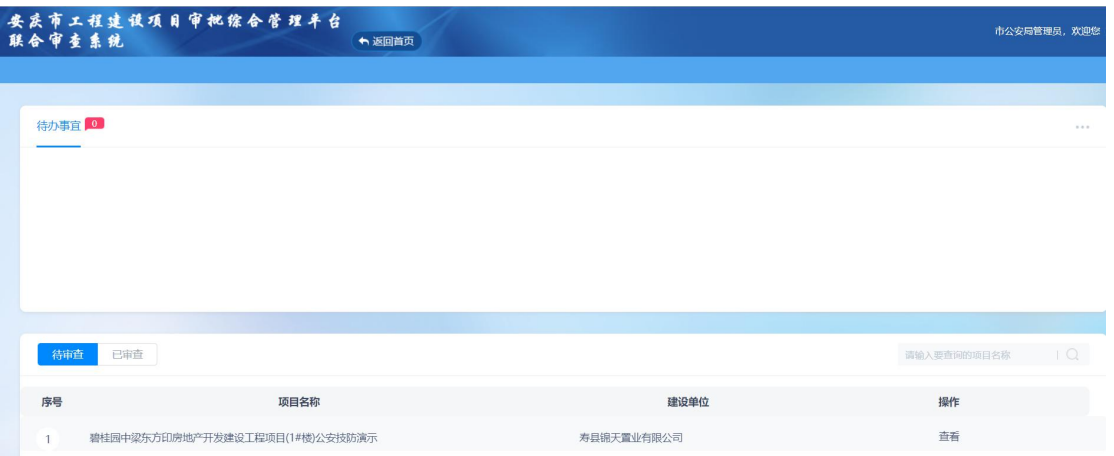

## 点击待审查中,点击

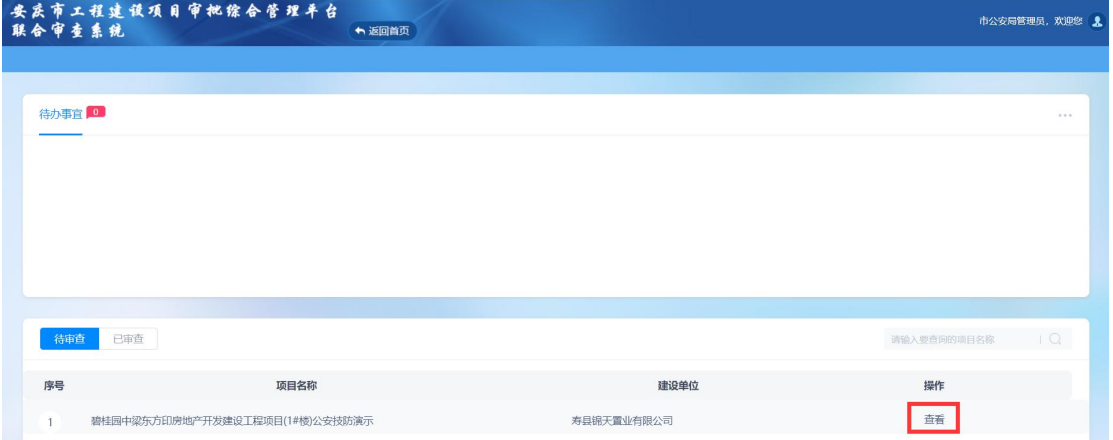

#### 查看具体的项目

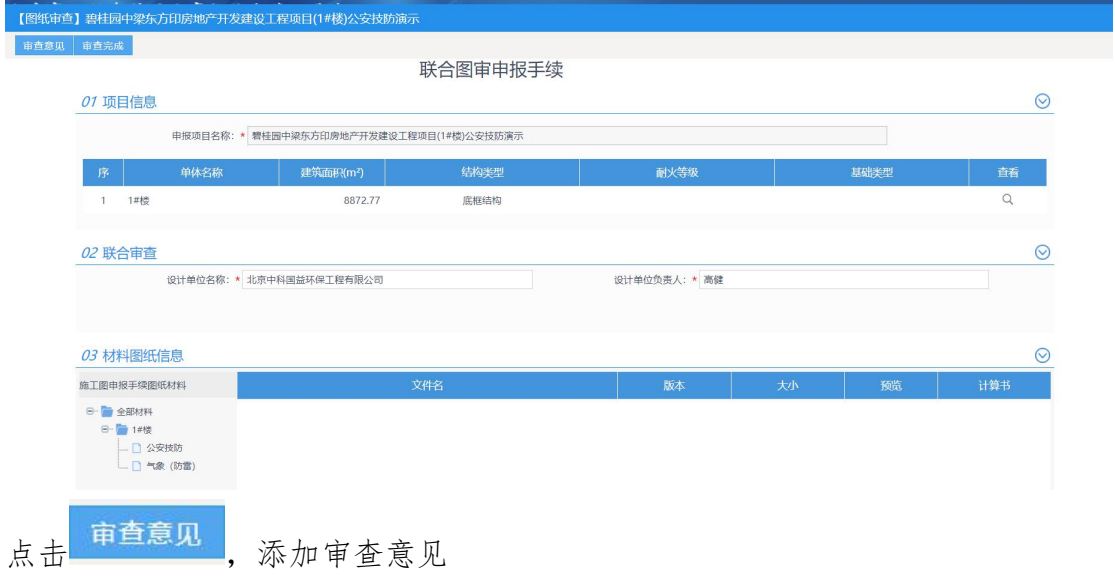

#### 第 3 页 共 9 页

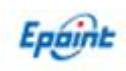

安庆市工程建设项目审批综合管理平台联合图审系统操作手册

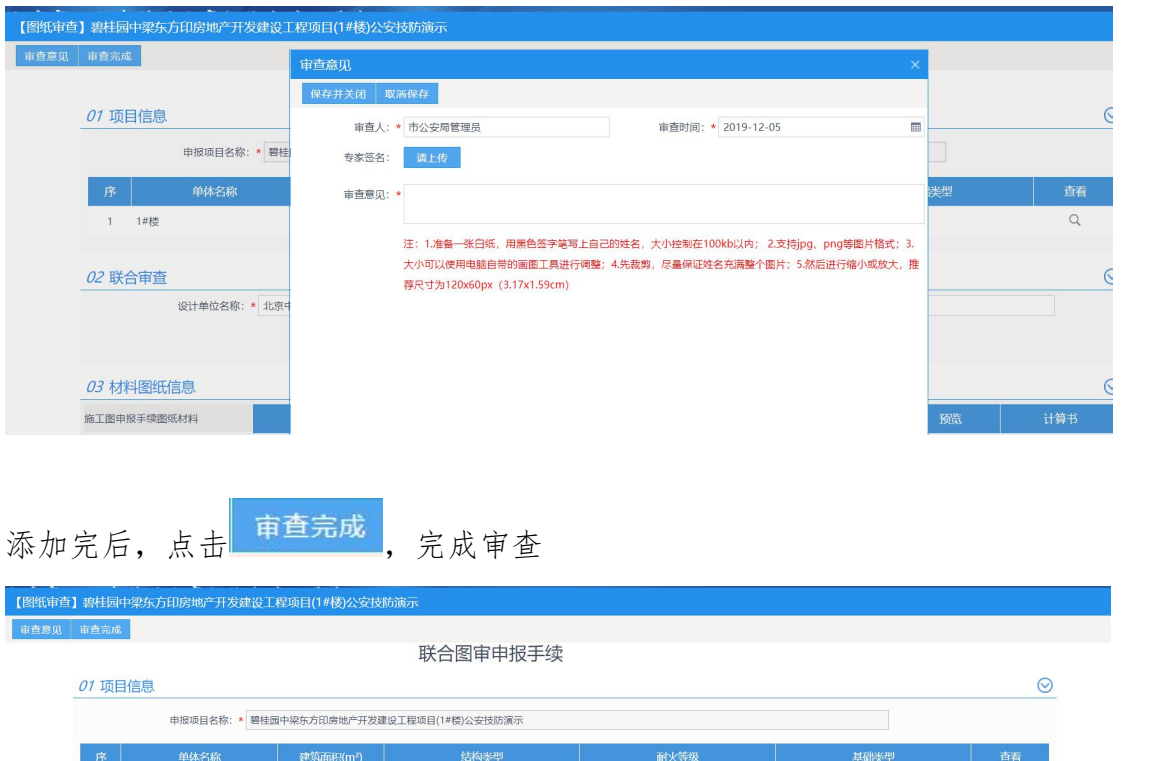

## 2.政策性审查

 $1 - 1$ 

02 联合审查

## $2.1 \lambda \Box$

打开网址: [http://59.203.216.245:8088/aqgg-tyzc/](http://59.203.216.245:8088/aqgg-tyrz/)

8872.77

设计单位名称: \* 北京中科国益环保工程有限公司

底框结构

设计单位负责人: \* 高健

 $\overline{a}$ 

 $\odot$ 

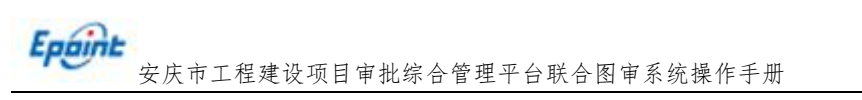

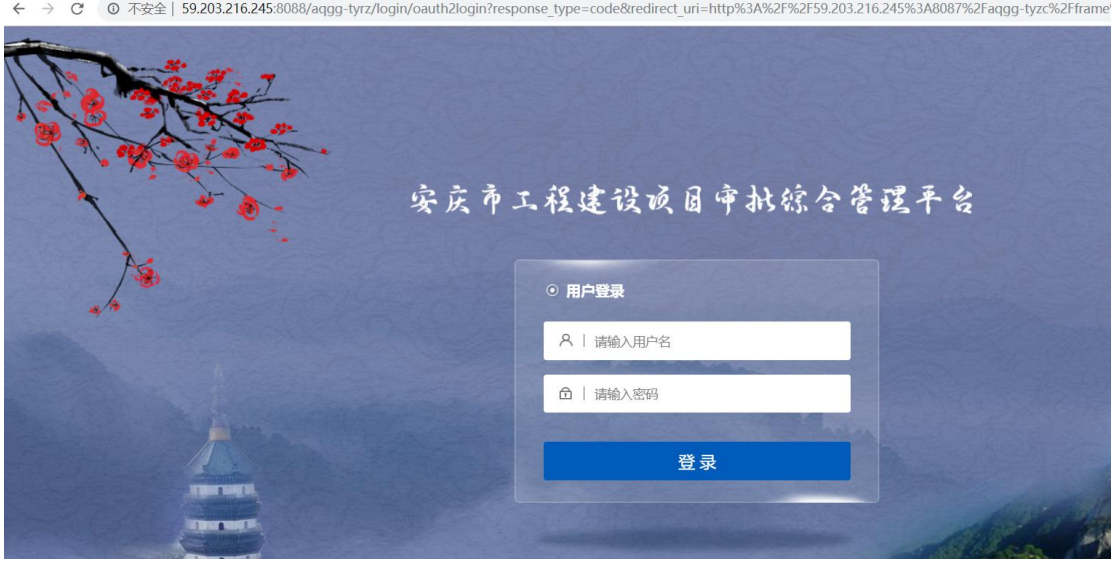

输入账号和密码后点击登录

## 2.2 主管部门审查

在审图机构审查完成后需要主管部门政策性审查,主管部门会收到一条待办

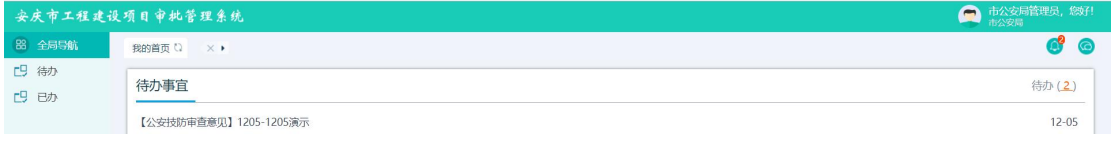

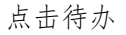

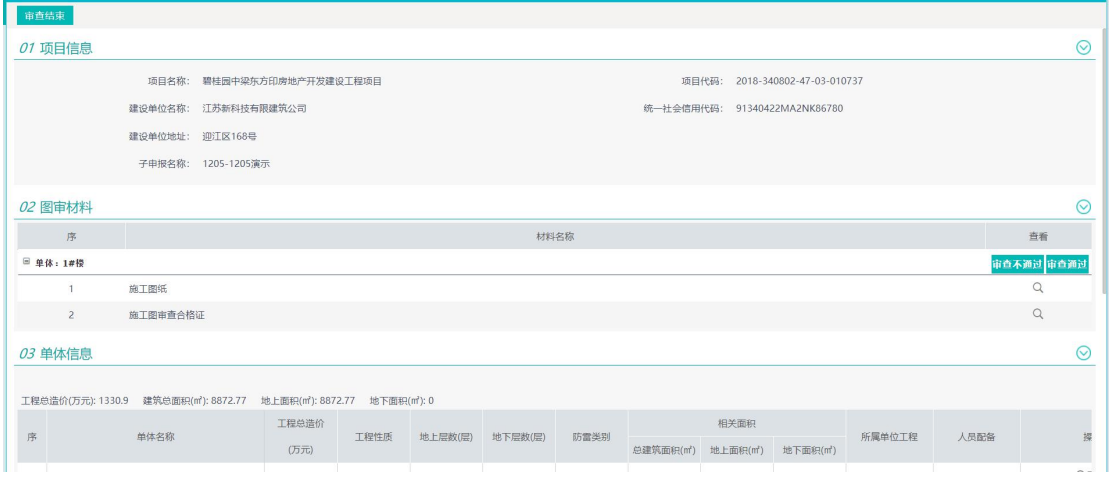

可以看到相应的图审信息

主管部门对材料进行审核,点击 Q,查看相应的材料信息

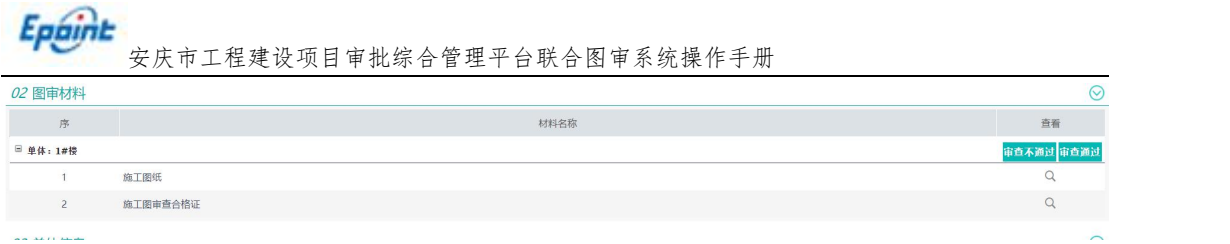

#### 若对材料无问题,点击审核通过,若有问题点击审核不通过

材料审核完成后,点击左上角的 再查结束 ,完成审查

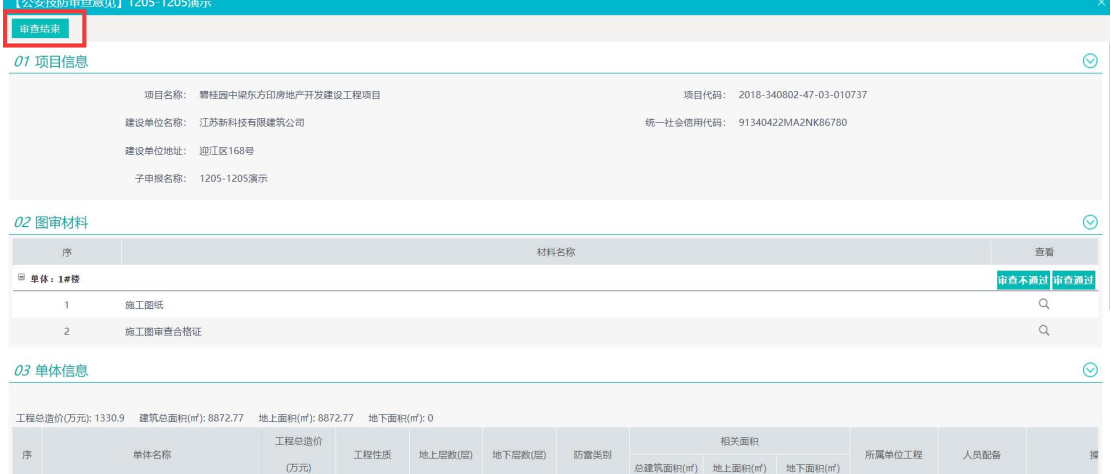

## 3.3 窗口办结

在主管部门审核结束后,综合窗口会收到意见汇总,进行合格书的下载,找主管 部门盖章,最后扫描上传

点击收到的待办【主管部门审查汇总】

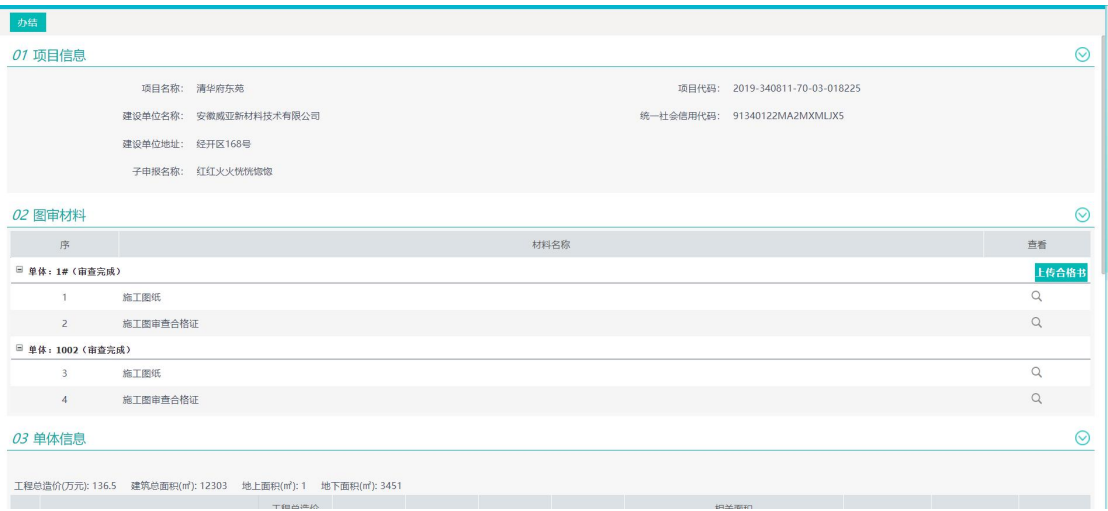

点击 、找到合格书,下载合格书

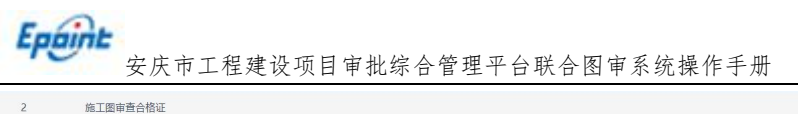

施工图审查合格证

线下找各个审核通过的部门,进行盖章,盖章完成后进行扫描上传。点击

 $\hbox{\tt Q}$ 

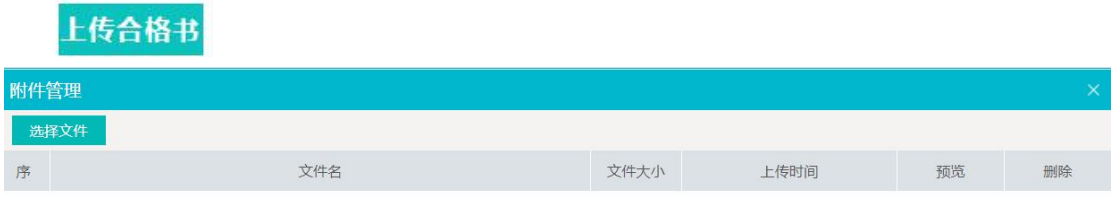

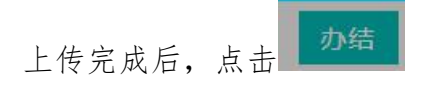